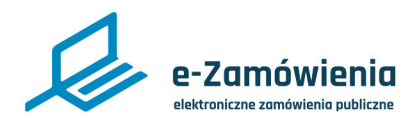

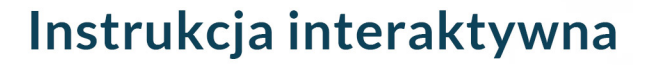

# **Komunikacja w postępowaniu**

Z tego dokumentu dowiesz się jak można komunikować się w ramach postępowania na platformie eZamówienia.

## **Jak korzystać z instrukcji Spis treści**

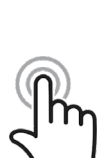

Jeżeli na stronie w pliku PDF znajduję się ikona kursora w formie "łapki" oznacza to, że dany element jest klikalny.

Po kliknięciu zostaniemy automatycznie przeniesieni w odpowiednie miejsce w dokumencie.

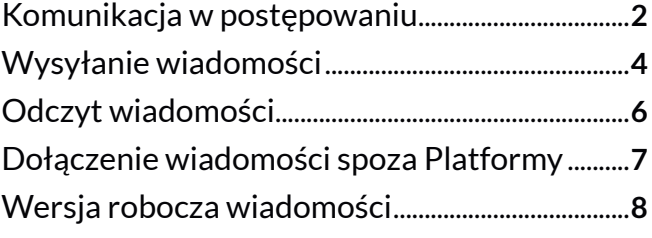

<span id="page-1-0"></span>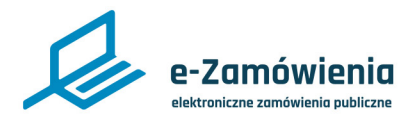

### Komunikacja w postępowaniu

Platforma w ramach usług komunikacji dostarcza szereg formularzy umożliwiających elektroniczną komunikację pomiędzy uczestnikami postępowania o udzielenie zamówienia publicznego lub konkursu. Komunikacja wymaga zarejestrowania się na Platformie i jest dostępna dla każdego zalogowanego użytkownika platformy. Rodzaj dostępnych formularzy zależy od posiadanego na Platformie konta.

Użytkownik zalogowany jako Zamawiający posiadający uprawnienie do aktualizacji postępowania ma dostępne formularze:

- Zawiadomienia/Informacja.
- Wezwanie.
- Zaproszenie.
- Inne.

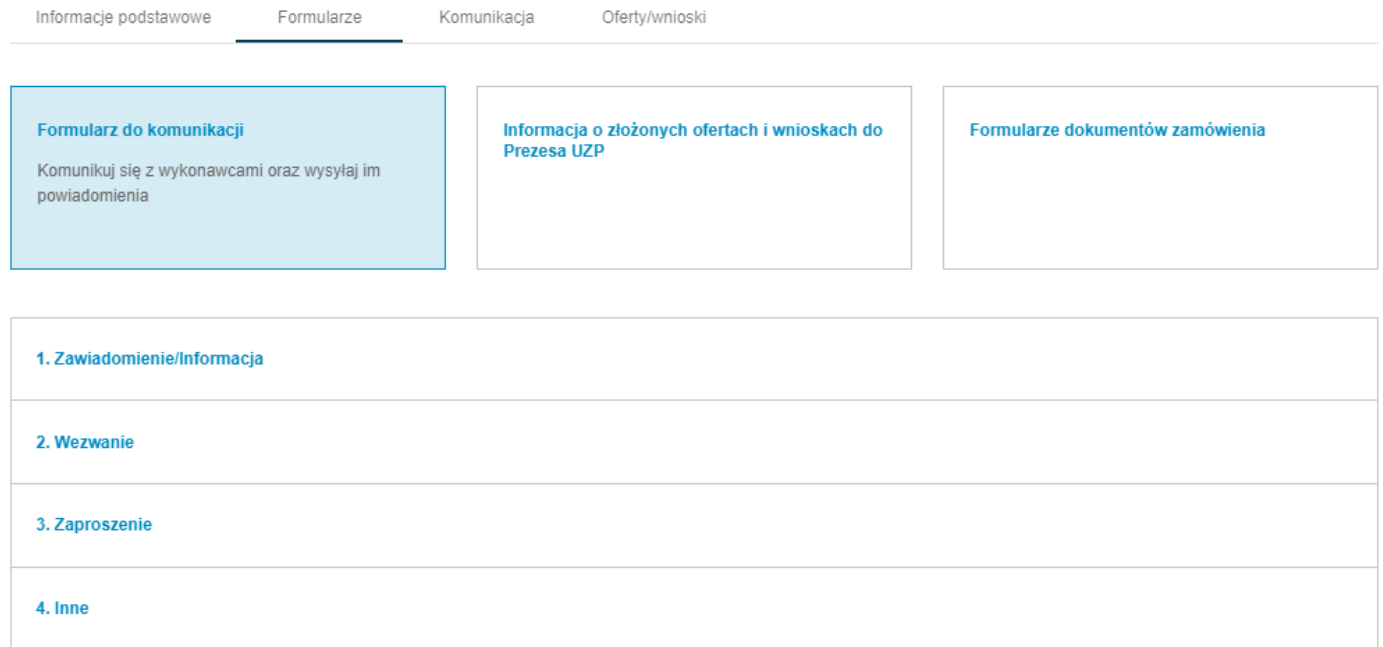

### *Dostępne formularze komunikacji dla użytkowania zalogowanego jako Zamawiający*

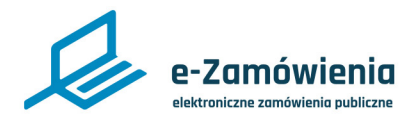

### Komunikacja w postępowaniu

Użytkownik zalogowany jako Wykonawca posiadający uprawnienie Komunikacja w postępowaniu/ konkursie (dla rodzajów "Wniosek", "Inne") ma dostępne formularze:

- Wniosek.
- Inne.

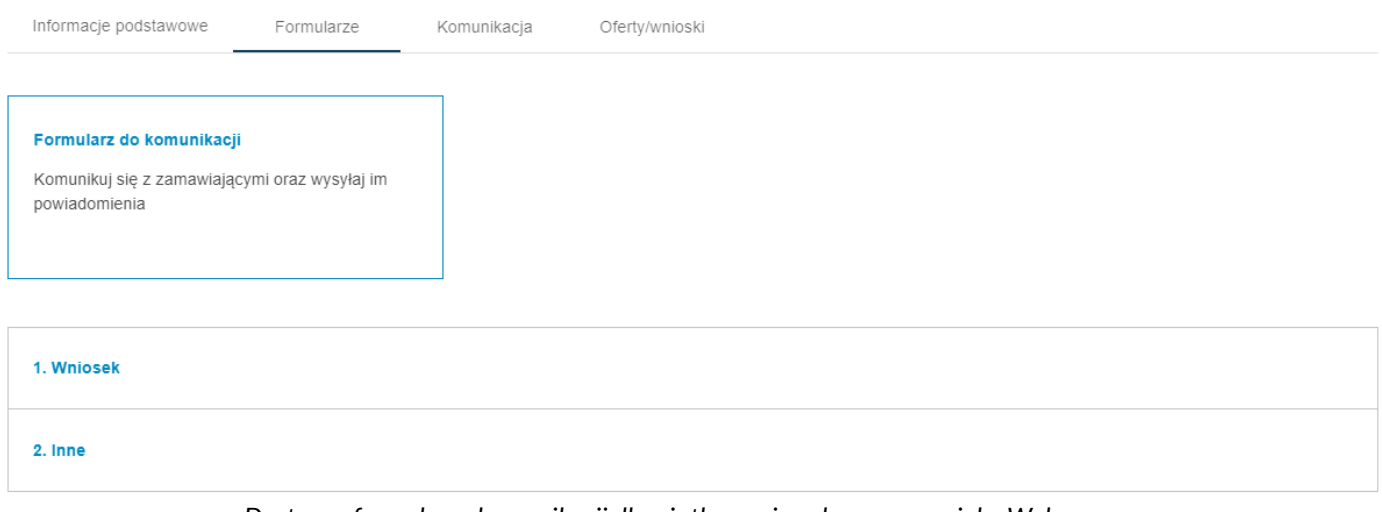

*Dostępne formularze komunikacji dla użytkowania zalogowanego jako Wykonawca*

Użytkownik zalogowany jako konto uproszczone ma dostępne formularze:

- Wniosek –służący do zadawania pytań do SWZ.
- Inne.

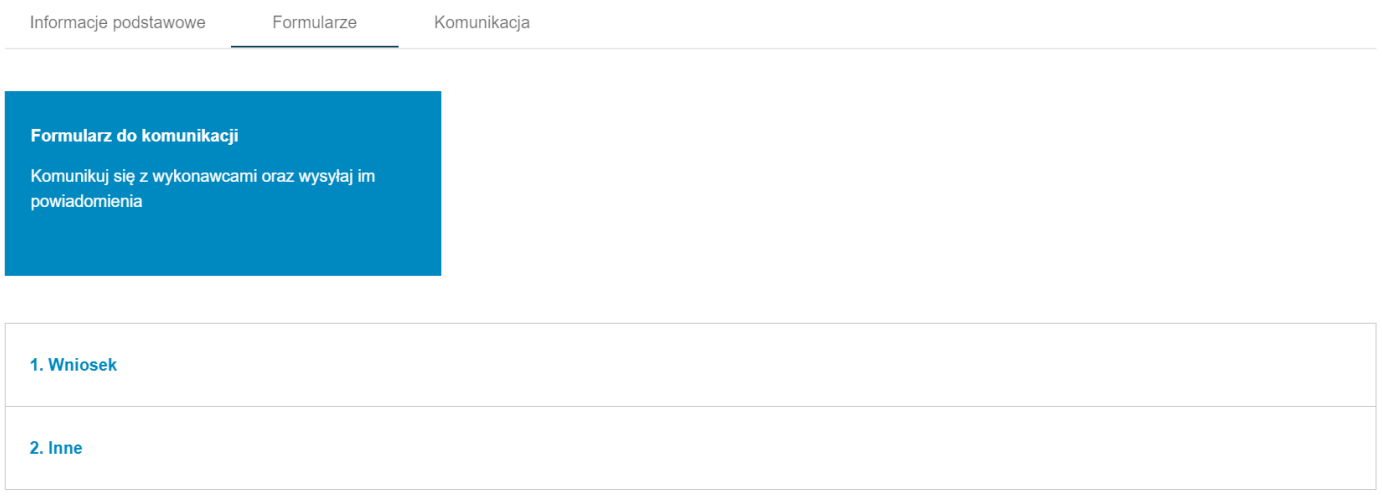

*Dostępne formularze komunikacji dla użytkowania zalogowanego jako Konto uproszczone*

<span id="page-3-0"></span>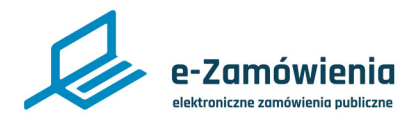

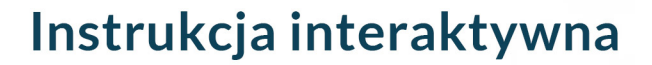

Wysyłanie wiadomości

W celu przekazania wiadomości innemu interesariuszowi, uczestnikowi postępowania, zalogowany użytkownik po wyszukaniu postępowania i wejściu w jego szczegóły, powinien przejść na zakładkę "Formularze". Następnie wybrać grupę formularzy: "Formularz do komunikacji" i jeden z dostępnych rodzajów formularzy.

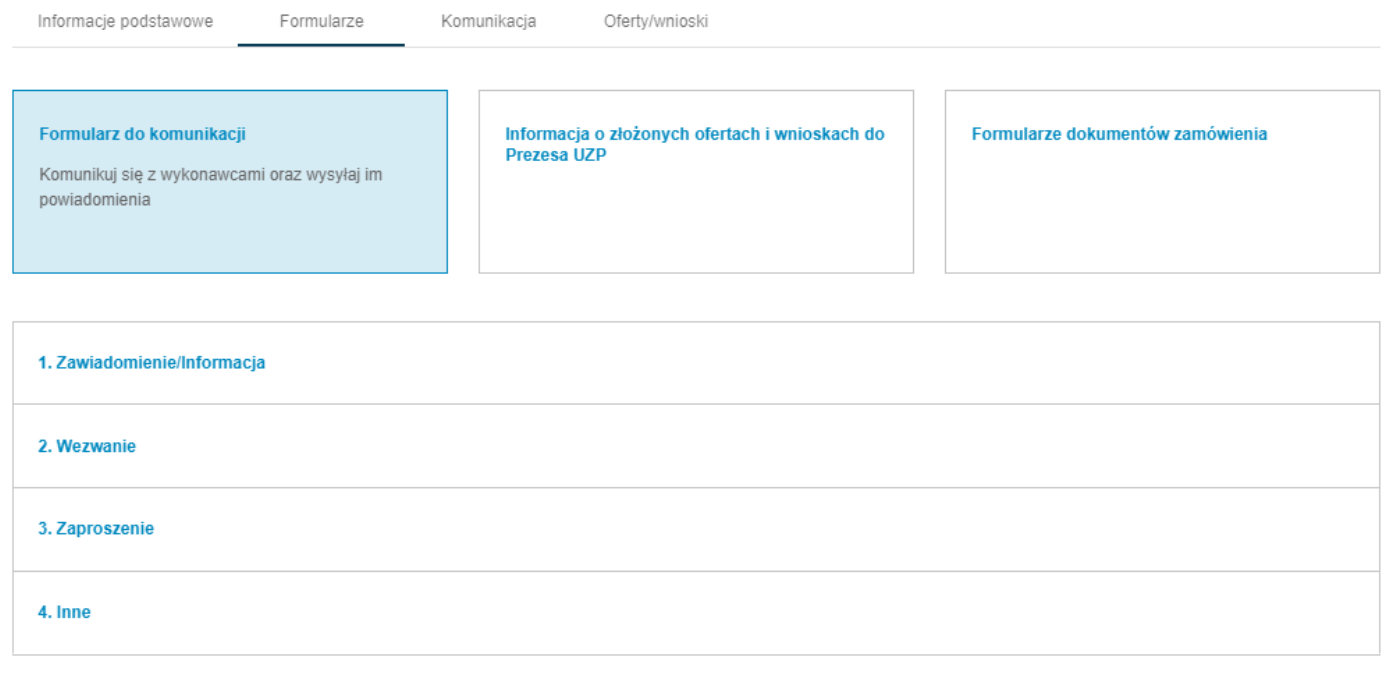

### *Lista formularzy komunikacji widok Zamawiającego*

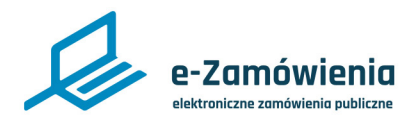

### Wysyłanie wiadomości

Aby wysłać wiadomość do interesariuszy należy wskazać czego dotyczy wiadomość i wybrać adresata (poprzez wyszukanie na liście a następnie kliknięcie "Dodaj").

Treść wiadomości można podać w polu tekstowym. Można również dodać załączniki.

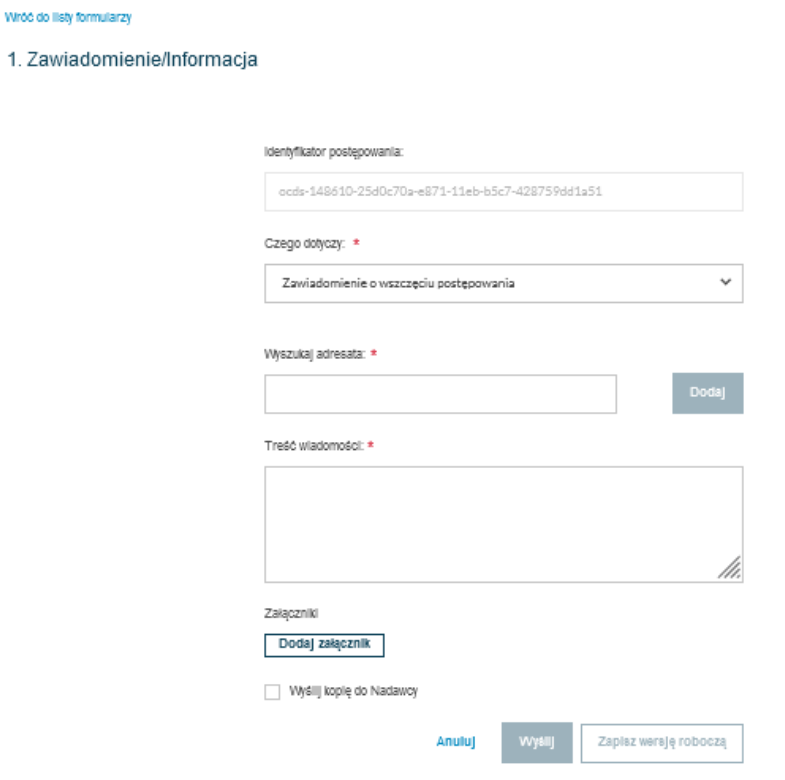

*Formularz do komunikacji*

W przypadku wysłania wiadomości typu "Wniosek" nie ma możliwości wpisania treści a jedynie dodania załączników.

Dodatkowo przy wysyłaniu wiadomości można zaznaczyć opcję "Wyślij kopie do Nadawcy" wtedy kopia wiadomości zostanie wysłana na adres email zalogowanego użytkownika podany przy rejestracji konta.

Wiadomość można również zapisać w wersji roboczej i wrócić do niej po pewnym czasie (więcej w rozdziale "Odczyt wiadomości").

<span id="page-5-0"></span>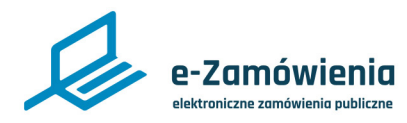

Odczyt wiadomości

W celu odczytania wiadomości, którą otrzymaliśmy od innego interesariusza, zalogowany użytkownik po wyszukaniu postępowania i wejściu w jego szczegóły, powinien przejść na zakładkę "Komunikacja".

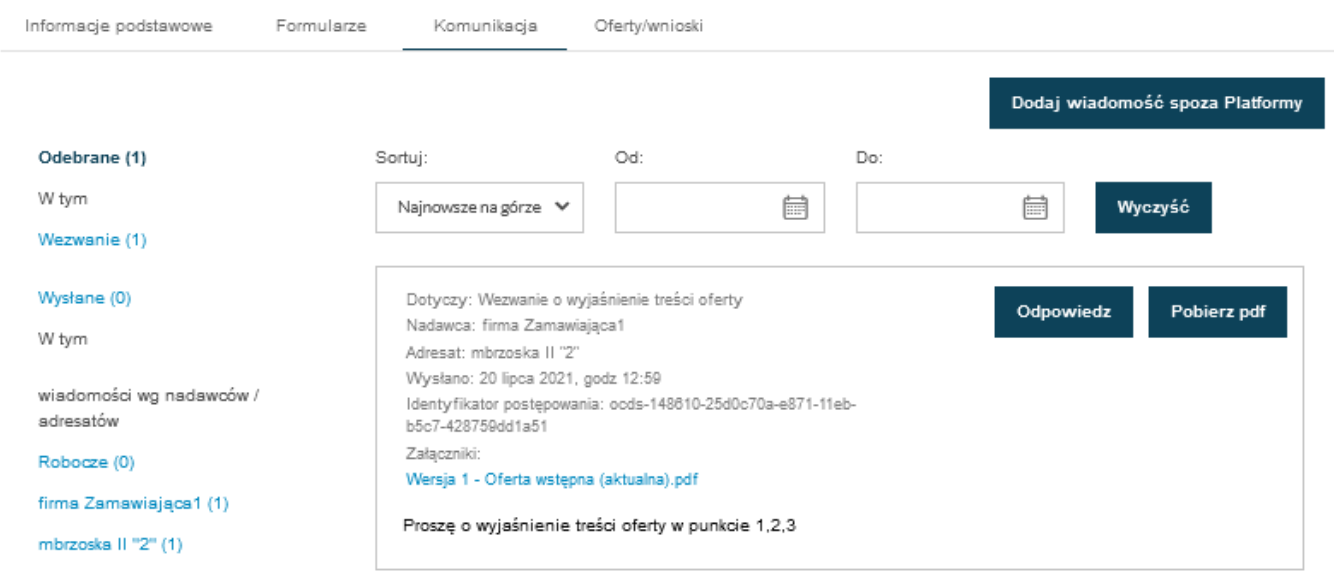

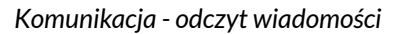

Na formularzu widać wszystkie wiadomości otrzymane przez podmiot.

Wiadomości są podzielone na wątki dotyczące ich rodzajów oraz nadawców/adresatów.

Każdą wiadomość można wyeksportować do pliku pdf (Pobierz PDF).

Na wiadomości można również odpowiadać bezpośrednio z widoku odczytanej wiadomości (przycisk "Odpowiedz").

<span id="page-6-0"></span>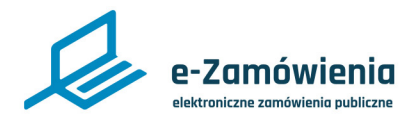

Dołączenie wiadomości spoza Platformy

Dodatkowo można dołączyć wiadomość wysłaną spoza platformy, tak aby w jednym miejscu mieć komplet korespondencji dotyczącej postępowania.

Aby dołączyć wiadomość spoza Platformy, należy kliknąć przycisk "Dodaj wiadomość spoza Platformy". Zostanie wyświetlony formularz dodawania wiadomości.

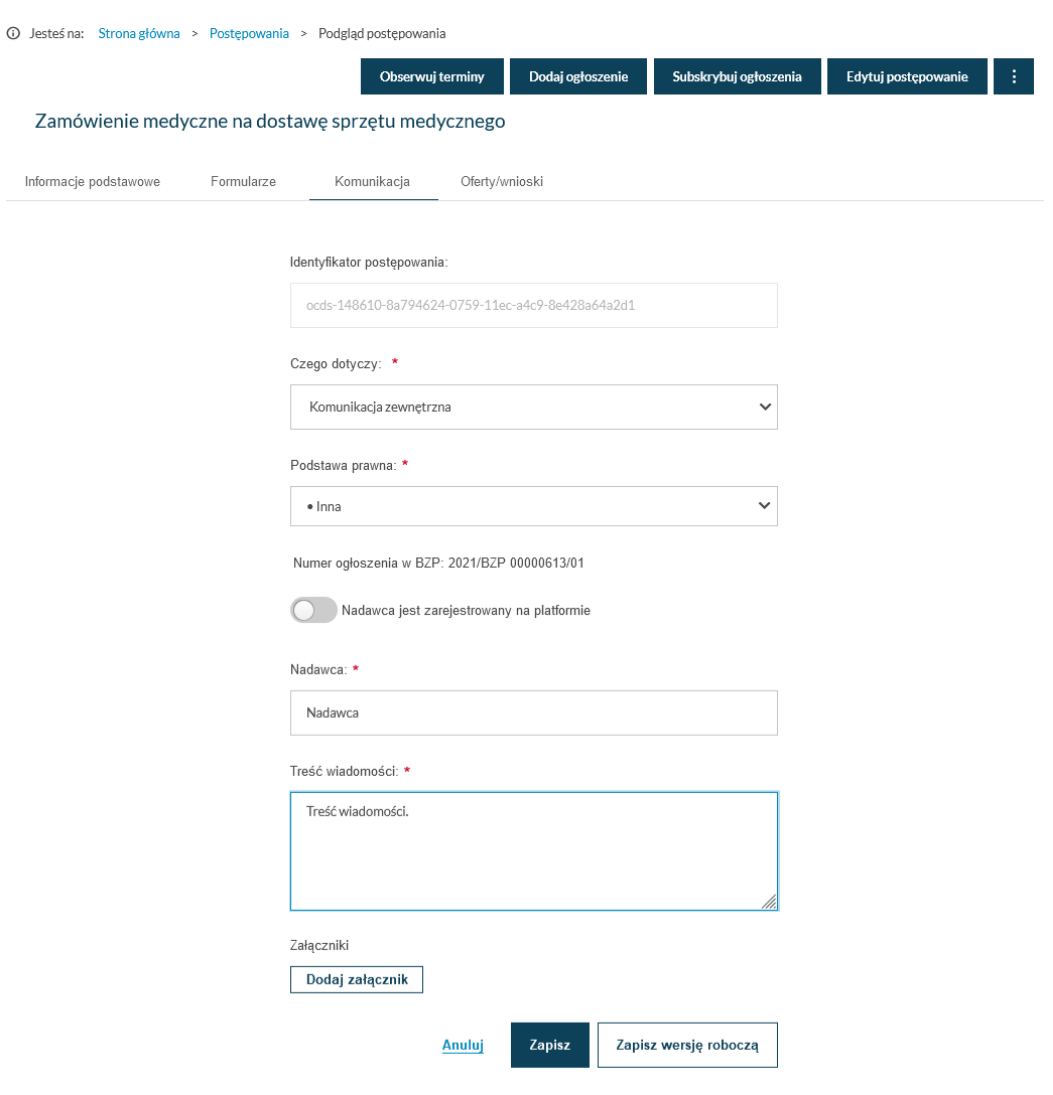

*Wiadomość spoza platformy*

Załączając wiadomość spoza platformy można wskazać nadawcę z listy zarejestrowanych podmiotów na platformie lub też jako dowolny ciąg znaków (jeśli nadawca nie jest zarejestrowany na platformie).

<span id="page-7-0"></span>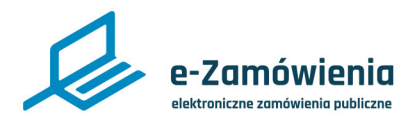

### Wersja robocza wiadomości

Jeżeli podczas redagowania nowej wiadomości wybrano opcję "Zapisz wersję roboczą" to w oknie odczytu wiadomości pojawi się dodatkowy wątek "Robocze".

Po kliknięciu "Edytuj" na wiadomości roboczej można dokończyć redagowanie wiadomości i wysłać ją do adresatów.

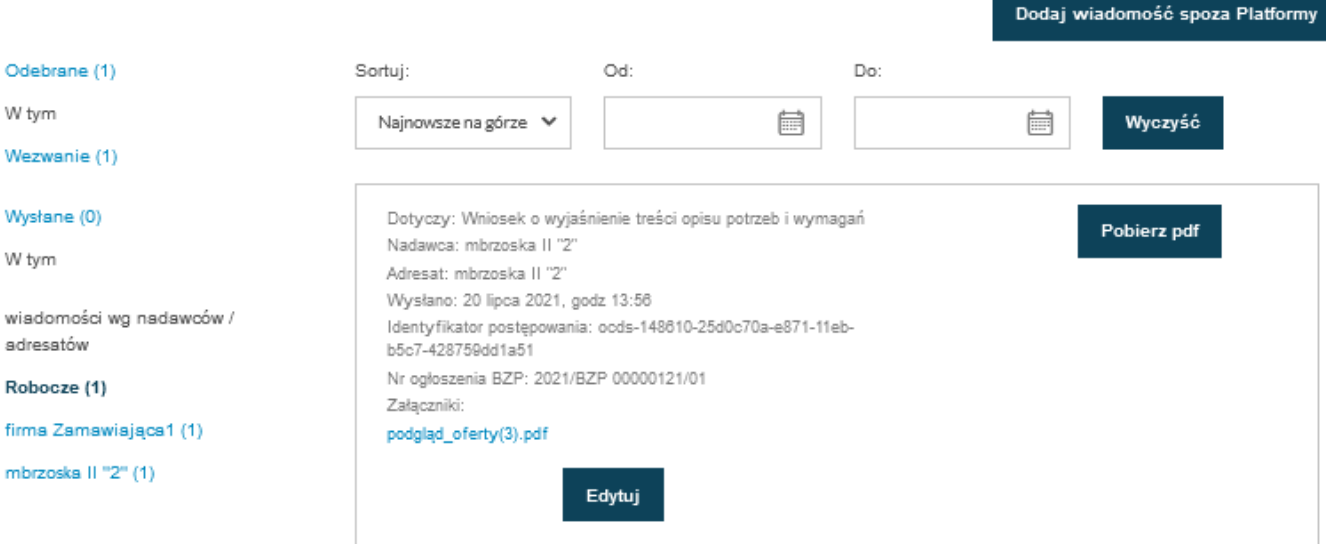

*Wiadomość robocza*